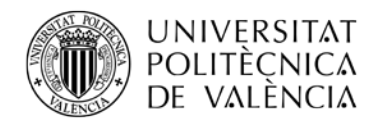

# **Solicitud de Cambio de Grupo**

La solicitud de cambio de grupo se cumplimenta a través de tu intranet, en el apartado de Secretaría Virtual, Solicitudes, Solicitud de cambio de grupo:

## Sol·licitud de canvi de grup.

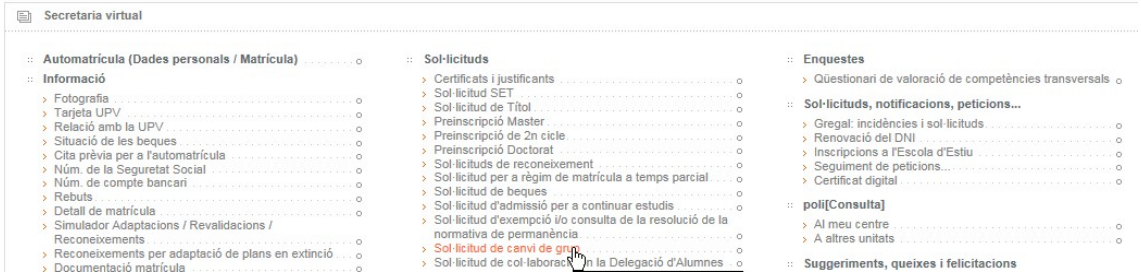

Si hay una convocatoria abierta aparecerá con el siguiente menú:

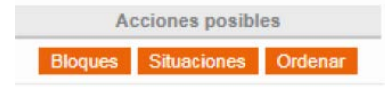

**IMPORTANTE** antes de iniciar la solicitud:

- 1. Un bloque puede constar de una asignatura o de un conjunto de asignaturas en las que solicitamos el cambio de grupo.
- 2. Si se ha definido un bloque con un conjunto de asignaturas y en una de ellas no se acepta el cambio, automáticamente se denegará el cambio en todas las asignaturas de ese bloque, es decir, o bien se acepta o se deniega el bloque completo.
- 3. Puedes definir varios bloques con distintas opciones de asignaturas en cada bloque para que en caso de que se te deniegue uno, se pase a estudiar el siguiente según el orden de preferencia que hayas indicado.

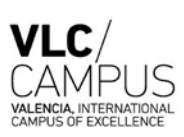

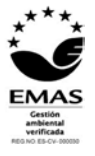

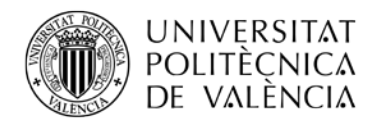

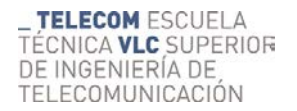

**SALIR** 

#### **Paso 1: BLOQUES**

Debes definir bloques de asignaturas pinchando en botón **Bloques** . Si todavía no has solicitado ningún bloque te saldrá la pantalla vacía:

Solicitudes de bloques de cambios de grupo en las asignaturas matriculadas ALTA DE UN NUEVO BLOQUE DE No hay resultados

Pincha en botón **ALTA DE UN NUEVO BLOQUE DE ASIGNATURAS** para crear un bloque con las

asignaturas matriculadas que tienes en dicho periodo, ejemplo. BLOQUE-1 en estado Provisional

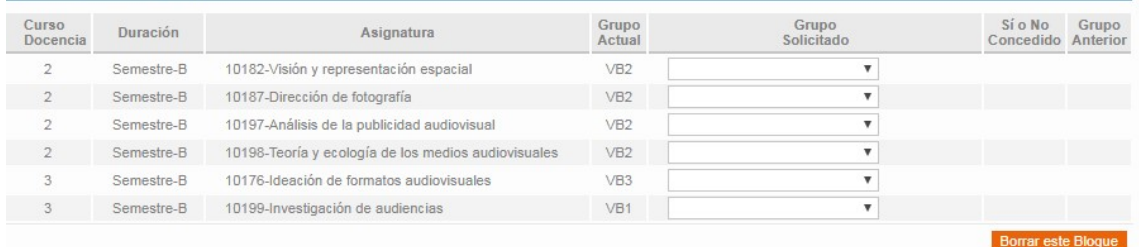

Debes poner los nuevos grupos que quieres en las asignaturas que desees.

### **Paso 2: SITUACIONES (Opcional)**

En el caso de que te encuentres en una situación laboral, familiar, enfermedad o deportiva (deportistas alto nivel) puedes indicarlo en esta opción adjuntando la documentación acreditativa.

Vamos a definir situaciones cuando pinchamos en botón situaciones Y pinchando en Crear nueva Situación nos lleva a esta otra pantalla

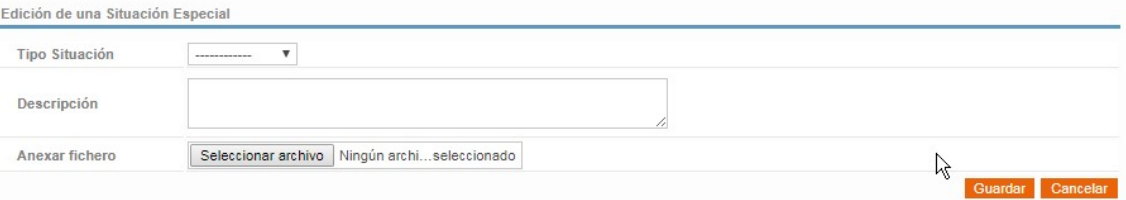

En esta pantalla podrás elegir tu situación y adjuntar en un archivo la documentación acreditativa.

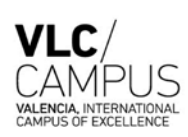

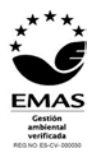

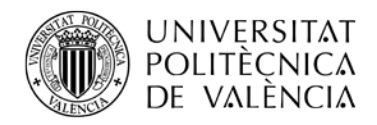

#### **Paso 3: ORDENAR**

Debes ordenar los bloques según tu preferencia pinchando en el botón Ordenar

Nos lleva a una pantalla donde nos saca los Bloques ordenados por nº bloque.<br>Preferencias en el orden de ejecución de los bloques solicitados

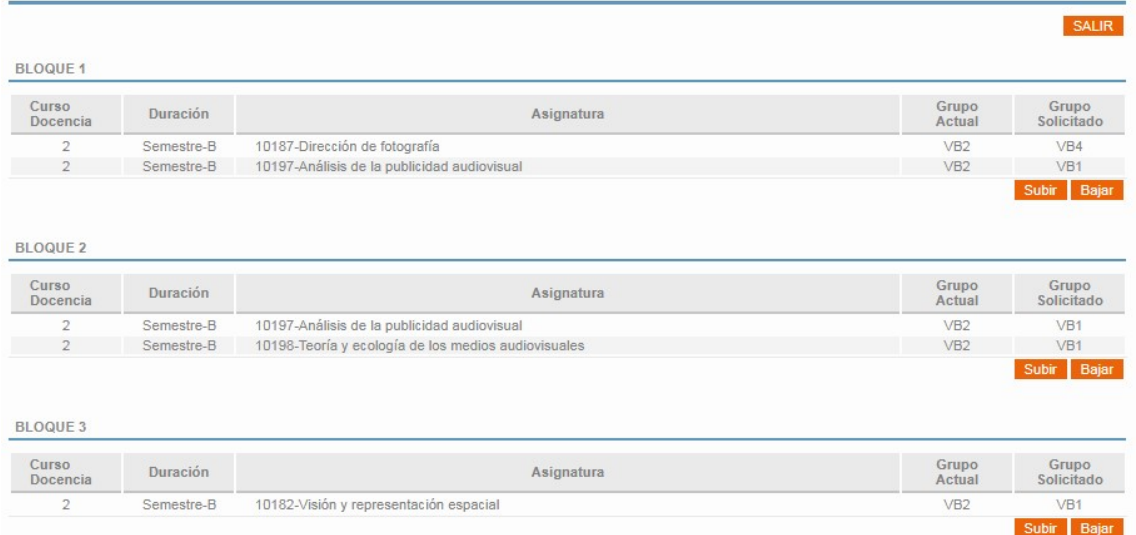

Aquí aparece solo los bloques que has pedido con las asignaturas-grupos que has solicitado Pinchando en botones Subir Bajar dentro de un bloque lo SUBE o BAJA puedes cambiar el nº de orden.

**FIN DE LA SOLICITUD:** Con este proceso finaliza la solicitud y no es necesario pinchar en ningún botón de enviar.

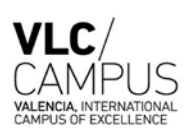

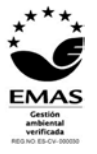